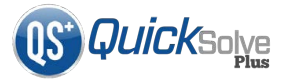

## **Staff:** How to Use **Electronic Timesheets in QSMobile**

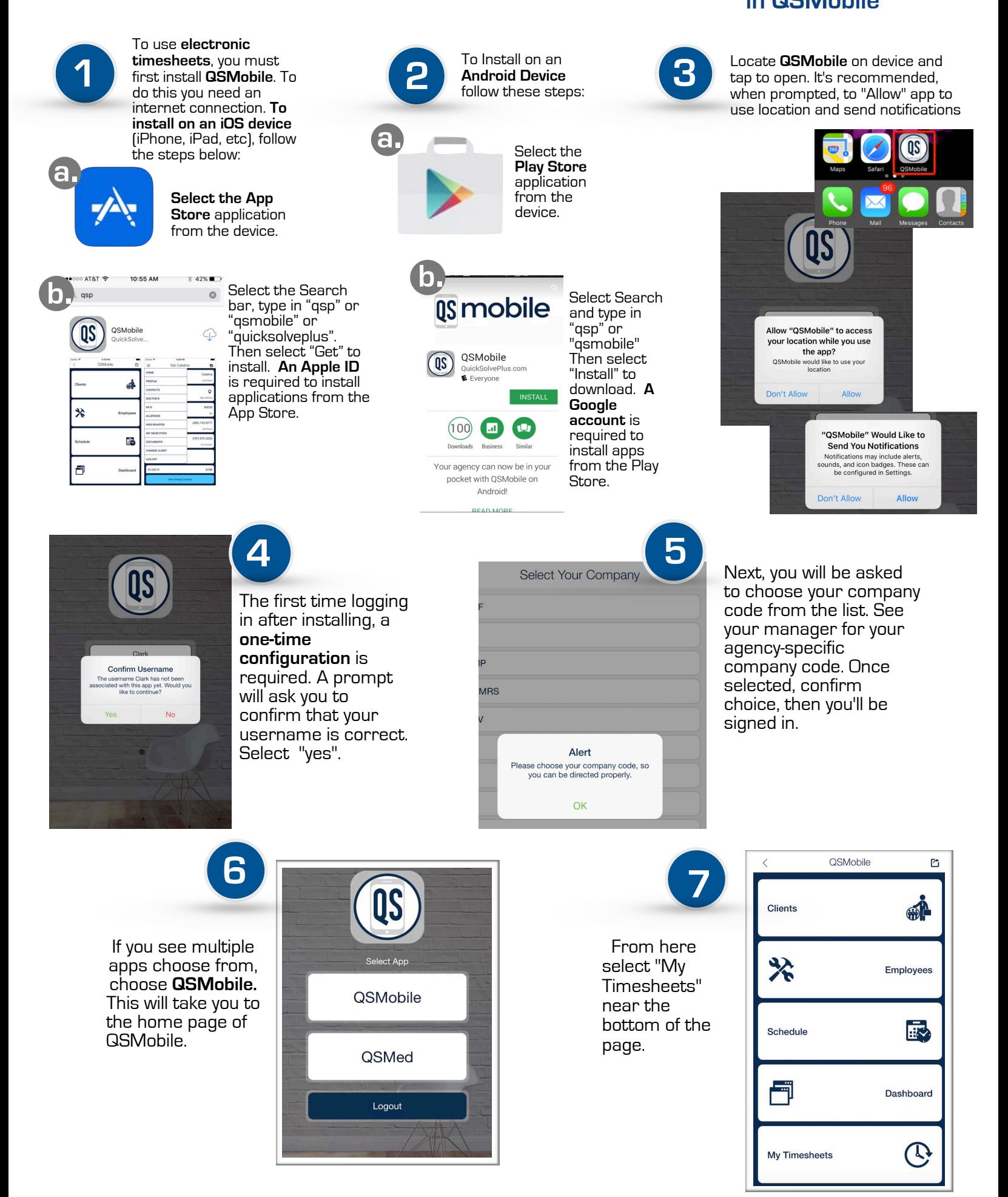

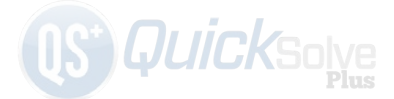

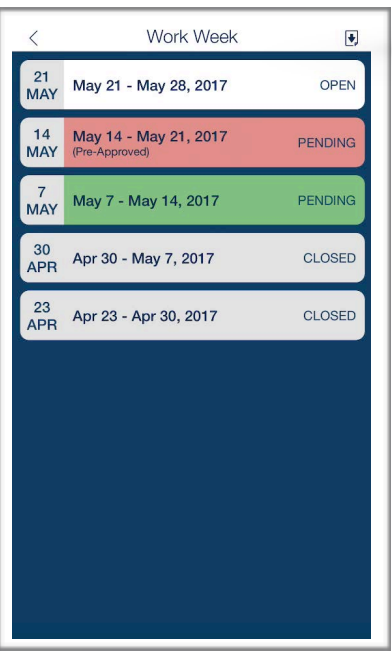

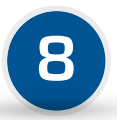

The next page shows a list timesheet periods (whether by Work Week, or 1-15th, etc). Each timesheet period can have up to 4 possible timesheet statuses: Open, Pre-Approved, Pending, and Closed.

## These are the definitions of the timesheet statuses:

Pre-Approved (Red) - A timesheet that has been signed and approved by a supervisor/ admin, and not yet signed by the employee Pending (Green) - A timesheet that has been validated and signed by the employee, but not yet signed and approved by a supervisor/

## admin

Closed (Gray) - A timesheet that has been signed by both employee and supervisor/ admin.

**9**

When selecting an Open timesheet period, you'll be shown a list of shifts within that period. Select "Correct" next to each accurate shift. If all shifts are indicated as being "Correct" then a blue button at the bottom of the screen will appear to "Validate and Sign".

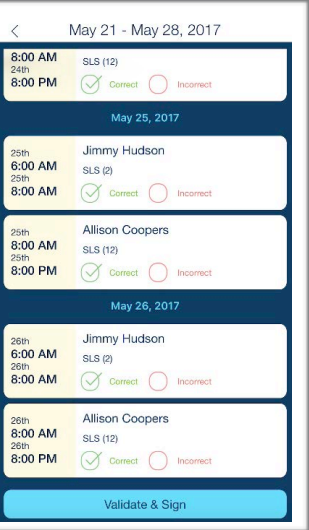

Then you will be taken to your electronic timesheet **a. a.** to see a summary of the shifts you validated were correct, the total hours worked, and any overtime. To view the specific details of each day, select the drop down arrow to the right.

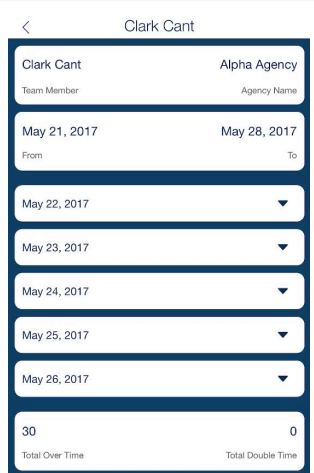

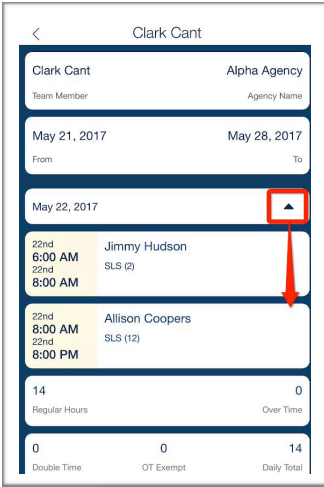

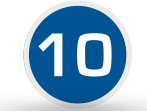

Select "Incorrect" next to any shifts that may be inaccurate. If at least one shift has been indicated as being "Incorrect" then a blue button at the bottom of the screen will appear to "Request Review".

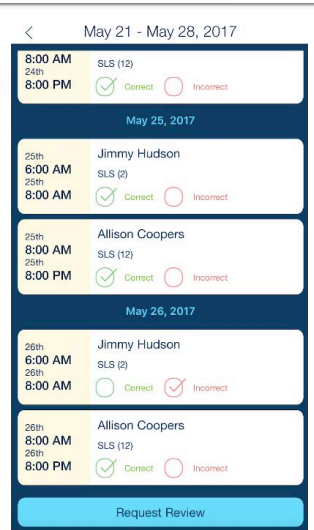

Comments are required to be added to describe what needs to be reviewed and why. These comments are then viewed by the supervisor, who gets alerted in an email, and will follow up as needed.

May 21 - May 28, 2017 8:00 AM SLS (12)  $8.00 \text{ PM}$  $6:00A$ Comments 8:00 A 25th<br>**8:00 A**  $8:00P$ Cour 20th<br>6:00 AN  $8:00$  AM **Allison Coop**  $\frac{2000}{8000}$  AM **SLS (12)** 8:00 PM

[www.quicksolveplus.com](http://www.quicksolveplus.com) 2 of 4

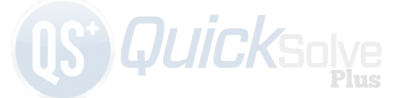

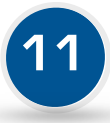

Near the bottom of this page is where you will add your signature. If you already have your signature saved in your employee profile, then it will be filled in automatically. Once signed, select "Submit". One last pop up will ask for your agreement, before displaying a successful timesheet submission message.

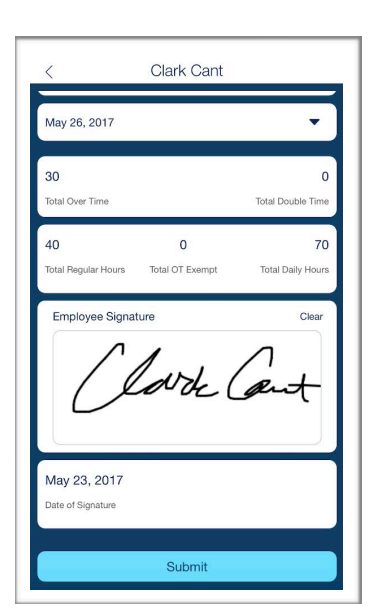

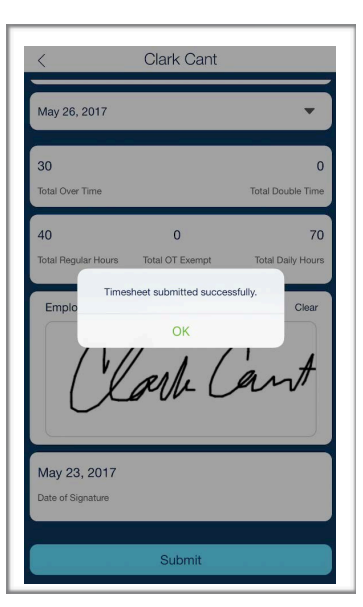

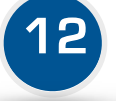

To save your signature and manage your electronic timesheet message options, visit your employee profile by selecting "Employees" from the home page. Then choose your name, and you'll be taken to your employee profile. Select the menu (3 horizontal lines) in the top left hand corner and choose "Settings".

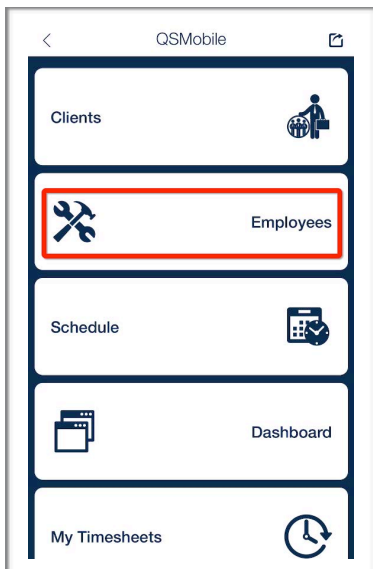

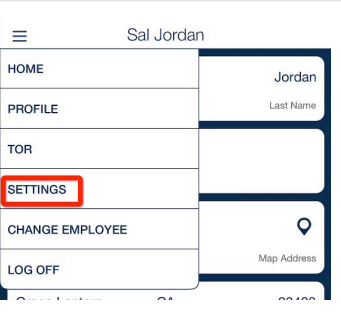

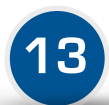

To add your signature, use your finger (or a touch screen tool) by touching within the Employee Signature field and drawing your signature. Once complete, press the blue button labeled "Update Signature". If you mess up, select "Clear", and try it again.

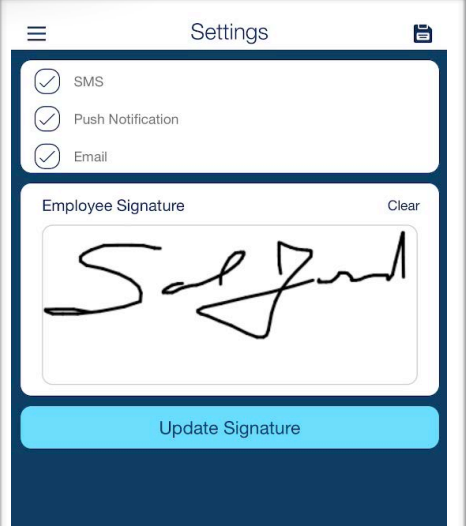

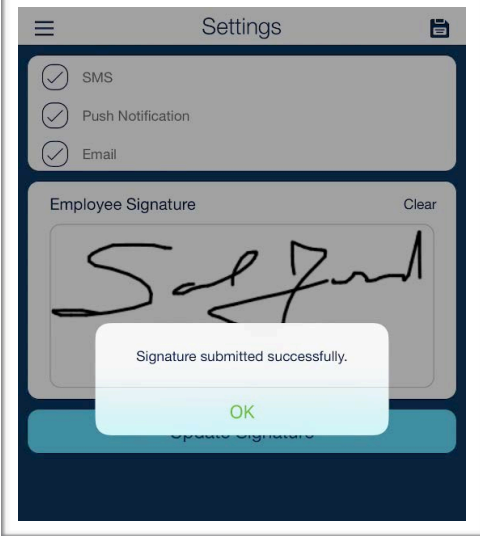

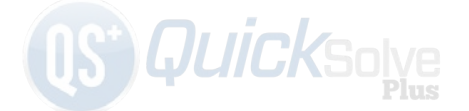

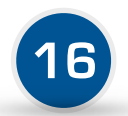

There are up to 4 ways to receive alerts regarding your electronic timesheet (depending how your agency has setup notifications): SMS, Push Notification, Email and QSMessage. Once you've chosen your message preferences, select the save icon in the top right hand corner. Here are details on each one:

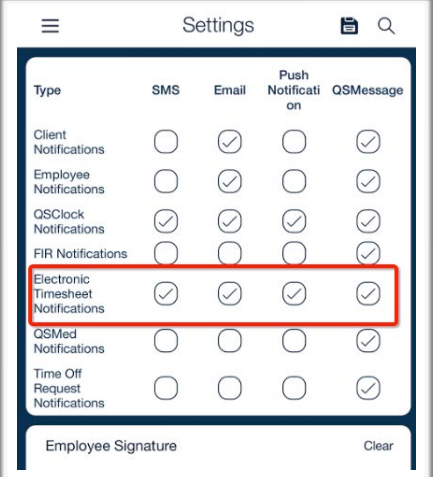

If SMS (Text Message) is chosen, please ensure that the number listed under "Cell Phone" in your employee profile is for a mobile device that can receive SMS messages. **a. b.**

If email is chosen, please ensure a valid email exists in your employee profile.

If Push Notification is chosen, please ensure that when you installed QSMobile you also allowed the app to send push notifications.

If QSMessage is chosen, alerts will be stored in your QSMessage inbox

## **Timesheet Notifications**

**d.**

**c.**

There are 3 types of notifications that you can receive via any of the methods described in #16

**1. Timesheet Approval** - This type is sent by a supervisor to alert you that they have signed and approved your timesheet. This is sent after you've already signed it, and the result is a Closed and complete timesheet. 2. **Timesheet Pre-Approval -** This type is also sent by a supervisor to alert you they have signed and pre-approved your timesheet, and it requests you to validate and sign that timesheet as well. 3. **Timesheet Modification -** This type of alert will be sent to you when a signed timesheet (signed by either you or a supervisor, but not both) has been modified and it requests you to validate and sign that timesheet .